If you elect to have basic and/or supplemental life insurance, you will need to choose at least one beneficiary. In the event these beneficiaries change, or you need to add a beneficiary, follow this process.

# Tasks

- Before You Begin
- **[Change Existing or Create New](#page-1-0) Beneficiary or Trust**
- **[Create New Beneficiary](#page-1-1)**
- **[Create a New Trust as Beneficiary](#page-2-0)**
- [Edit or Delete Beneficiary](#page-3-0)

### Before You Begin

#### Academic/Medical Center Employees

- If you are enrolled UVA's Standard Life Insurance benefit, you will use this Job Aid and update your beneficiaries in Workday by using the Change Life Insurance benefit event.
- These steps are for Standard Life members only (ORP/MCRP). VRS Life Insurance Members will [use this form instead.](https://www.varetire.org/pdf/forms/vrs-2.pdf) If you are in VRS Life (Securian/Minnesota Life), you will fill out all sections, sign the form, and mail it directly to VRS using the address on top of the form.
- If you are enrolled in VRS Life Insurance, you will not use Workday to update beneficiaries, but instead will use forms found online at varetire.org.
- If your beneficiaries or trust is already set-up in Workday, but you want to make a change in percentage, change, or drop beneficiaries, then Initiate a Qualified Life event using the reason [Change Life Insurance.](https://virginia.box.com/s/jqtjifj35l7u6zusk72da9faga9ck3jm)

#### University Physician's Group Employees

**Principal Life Insurance** members can update their beneficiaries at any time in Workday by using the Change Life Insurance event within the Benefits application. This will update the Principal Life Insurance plans only. Use the links below to update your beneficiaries for other UPG benefit plans.

- [https://MyBenefits.MetLife.com](https://mybenefits.metlife.com/) MetLife's BEST Plan for UPG Providers or Director Level Positions and above
- [www.tiaa.org/upg](http://www.tiaa.org/upg). TIAA's 401k, Retirement Investment Account, or 403b account.
- [www.NetBenefits.com](http://www.netbenefits.com/) Fidelity's for your 403b account.
- Any questions can be directed to **[rBenefits@hscmail.mcc.virginia.edu](mailto:rBenefits@hscmail.mcc.virginia.edu)**.

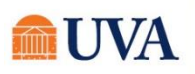

### Benefits: Change Beneficiary Staff & Team Member  $\bullet$

#### <span id="page-1-0"></span>Change Existing or Create New Beneficiary or Trust 1. From the Workday search Q Beneficiaries  $\circled{)}$ feature, enter 'Beneficiaries' and select the Beneficiaries report. Beneficiaries 圁 Report Add 2. Click the Add button. 3. Choose to Create a New Beneficiary or Create a New Trust Create a New Beneficiary as Beneficiary Create a New Trust as Beneficiary 4. Click OK Create New Beneficiary .<br>Beneficiary Personal Informatio 5. Choose Create a New Beneficiary and click OK Legal Name Legal Name \*  $\mathcal O$ 6. Fill out all required pieces: Relationship • Legal Name Relationship \*  $\mathcal O$ Date of Birth • Relationship Date of Birth  $\mathcal O$ Gende Date of Birth  $\mathcal O$ .<br>Gender • Gender **Contact Information** Primary Address • Fill out contact information as completely as possible (phone  $($  Add  $)$ number and address at minimum) Primary Phone  $($  Add  $)$ • At least one identifier (National ID – i.e., Social Security Number, or Government ID) Primary Fmail  $($  Add  $)$

<span id="page-1-1"></span>7. Click Submit

**Human Resources** 

dentifier Information National IDs  $\qquad \qquad \text{Add} \qquad \qquad$ Government IDs Add

## Benefits: Change Beneficiary Staff & Team Member  $\bullet$

- 8. You will see a 'You have submitted' confirmation with a View Details link. Click the View Details link to view the process.
- 9. Click Done.

This sets the beneficiaries up, so they can then be added to your plan in a change life insurance event.

<span id="page-2-0"></span>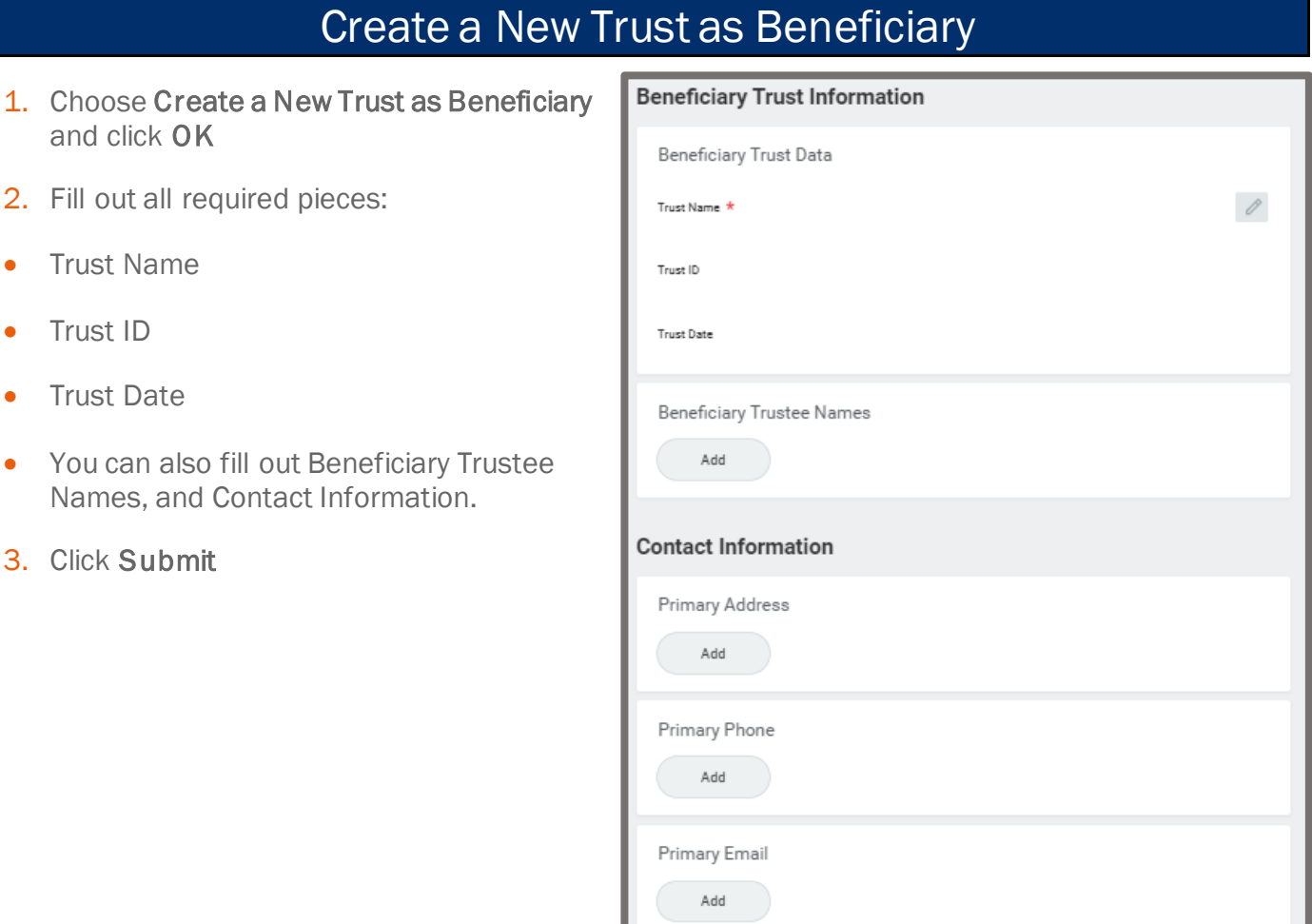

You have submitted

**View Details** 

## Benefits: Change Beneficiary Staff & Team Member  $\bullet$

- 4. You will see a 'You have submitted' confirmation with a View Details link. Click the View Details link to view the process.
- 5. Click Done.

This sets the beneficiaries up, so they can then be added to your plan in a change life insurance event.

#### Edit or Delete Beneficiary

<span id="page-3-0"></span>To edit or delete an existing beneficiary, you will navigate to Beneficiaries button under the Change column of the Benefits application. Then follow these steps:

- 1. Click Edit or Delete, depending on your desired action.
- 2. If you selected Delete, enter the Effective Date you would like the beneficiary to be removed. *No te*: today's date will default.

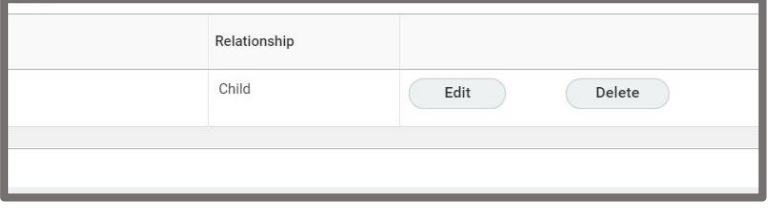

You have submitted

**View Details** 

- 3. Click Submit.
- 4. If you selected Edit, review and change the existing information for the beneficiary.
- 5. Click Submit.

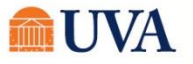